# ESKOLA KIROLA 2023/2024

## ERAKUNDEAK INSKRIBATZEKO ESKULIBURUA

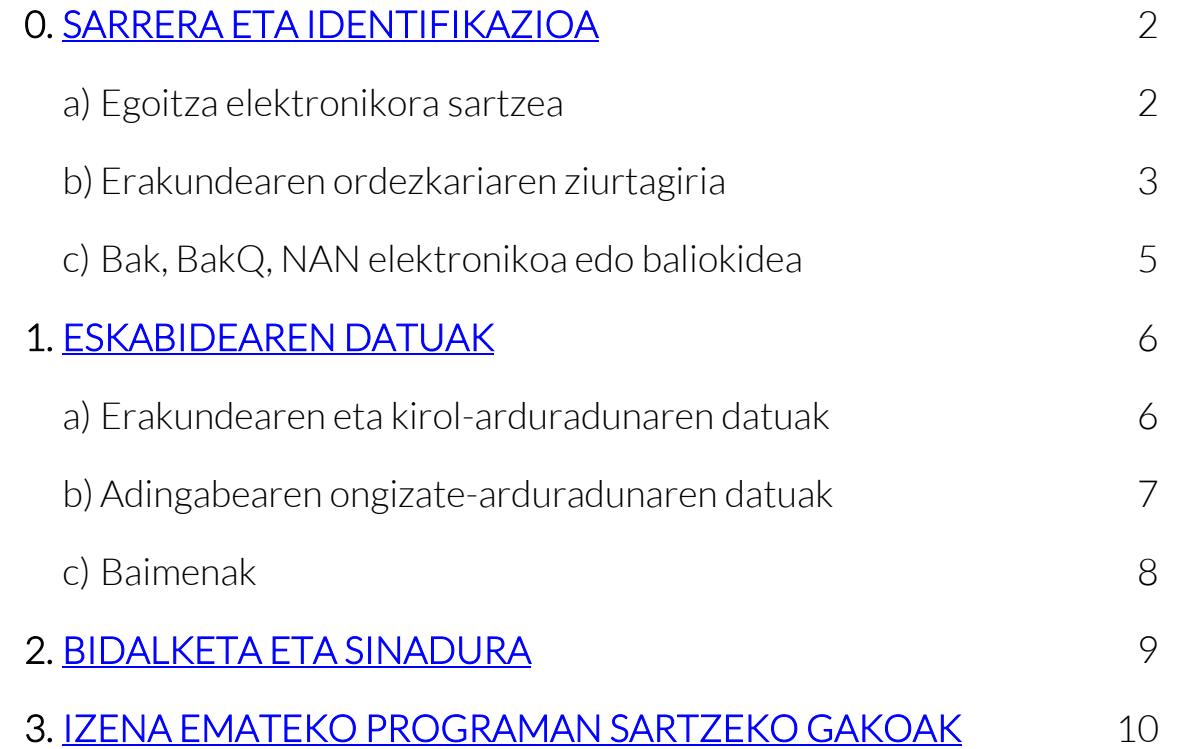

### <span id="page-1-0"></span>0. SARRERA ETA IDENTIFIKAZIOA

#### a) Egoitza elektronikora sartzea:

[www.bizkaia.eus/eskolakirola](http://apps.bizkaia.net/BKIN/servlet/webAgentBKIN?ATOMQINPUTQoperationName=BKINMenu&IdInscripcion=IdInscripcion&idioma=EU) helbidean sartu eta honako hauek aukeratu behar dituzue:

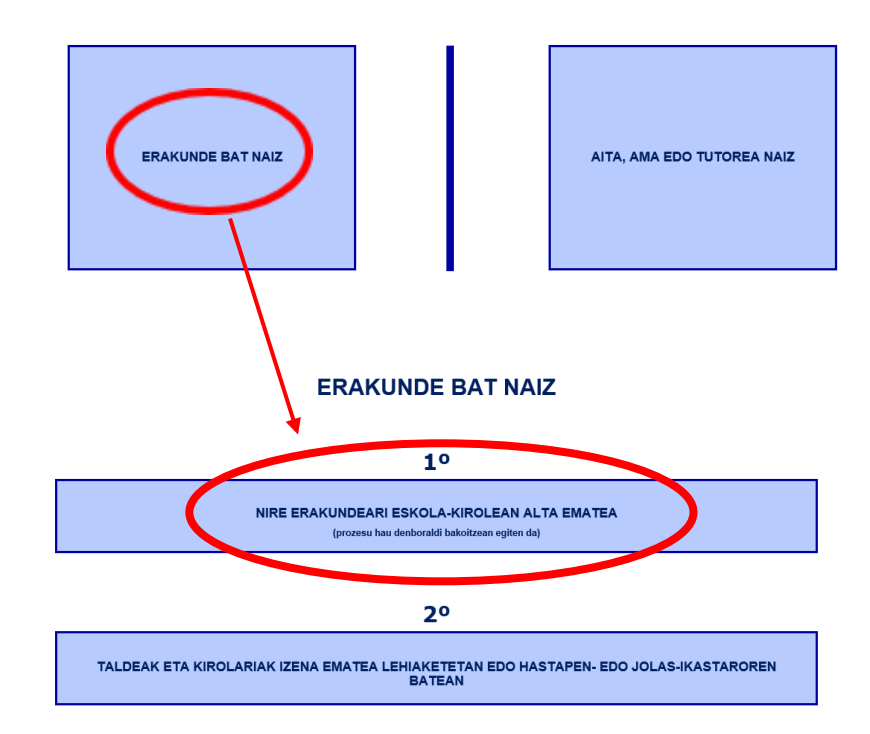

#### **IZENA EMATEA ESKOLA-KIROLEAN**

b) Erakundearen ordezkariaren ziurtagiria: entitatearen izenean dagoen ziurtagiri elektronikoaren bidez egiten bada, honela sartu beharko duzue:

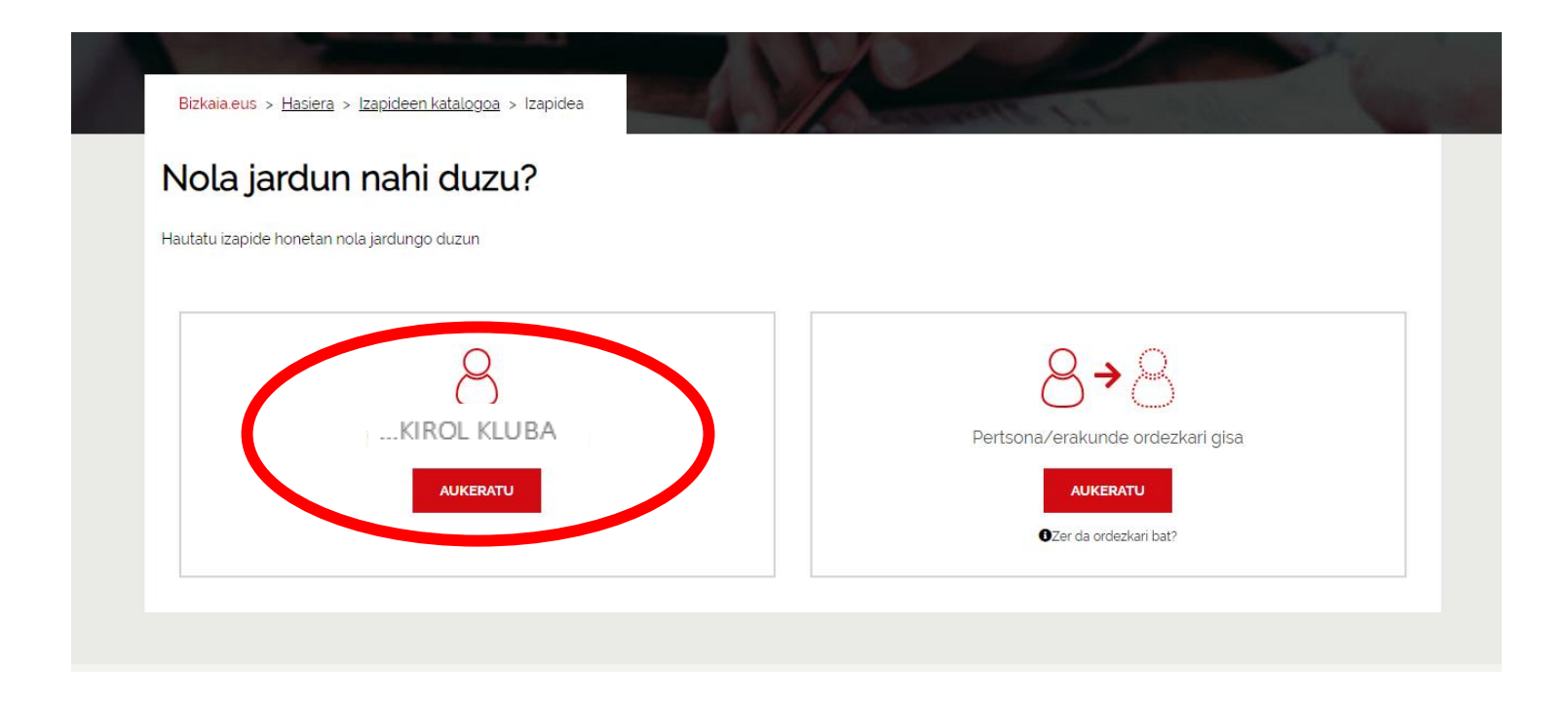

Hurrengo pantaila agertuko zaizue, eta bertan erakundearen IFZ eta izena sartuko dira, zuzen-zuzenean, "Interesdunaren datuak"-en laukietan.

#### Eskola Kirola programan 2023/2024 denboraldian parte hartzeko izen ematea prozeduraren Eskabidea inprimakia

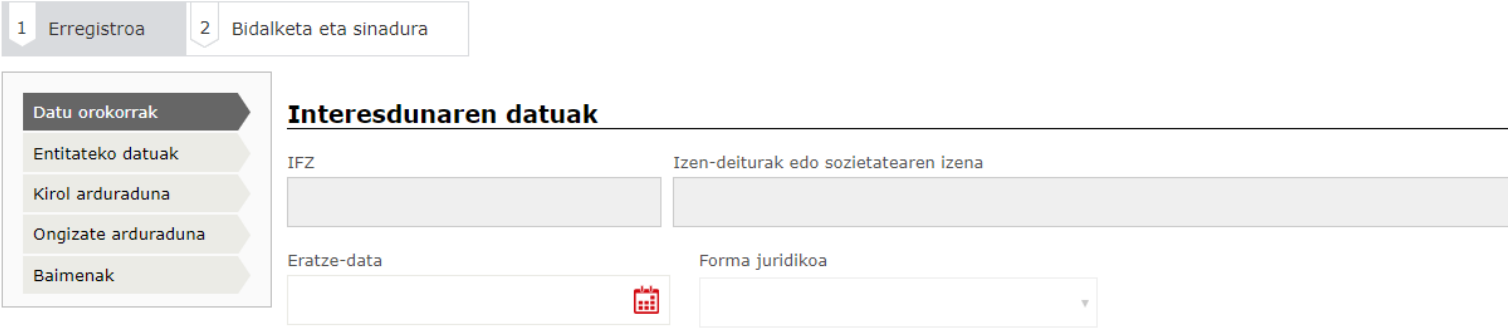

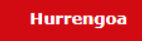

c) Bak, BakQ, NAN elektronikoa edo baliokidea: Egoitzara inskribapena eskatzera doan erakundearen ordezkariaren ziurtagiriaren bidez (Bak, BakQ, NAN elektroniko) sartzen bazara, honela sartu beharko duzue (kasu honetan, posta elektronikoan bidaltzen dizuegun ordezkaritza egiaztatzeko agiria bete beharko da)

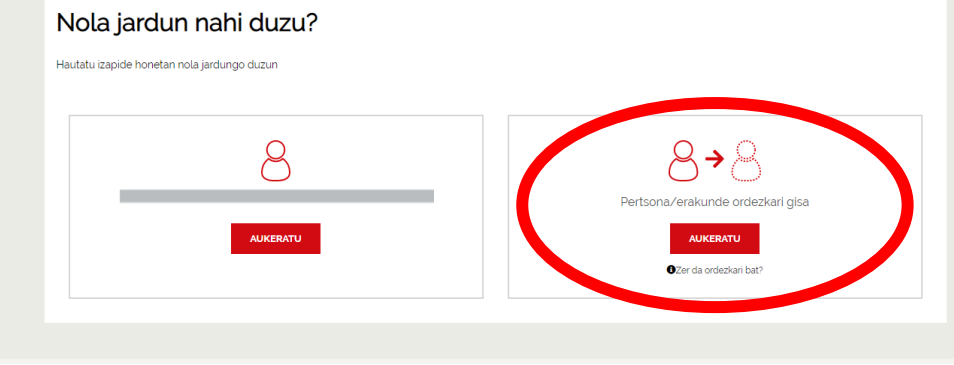

Pantaila honetan, *ordezkatzen duzuen erakundearen datuak* bete beharko dituzue:

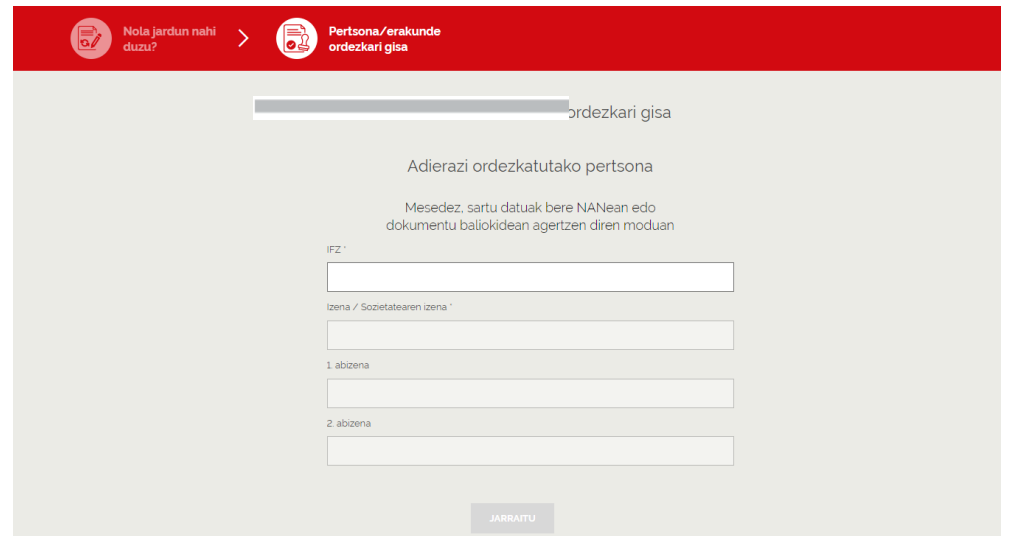

## <span id="page-5-0"></span>1. Eskabidearen datuak

a) Datu orokorrak bete ondoren, erakundearen eta kirol-arduradunaren datuak bistaratuko ditugu pantailetan, aurreko denboraldiko datuekin beteta. Aldaketaren bat egin nahi baduzue, pantaila hauetan egin dezakezue:

Fekela Kirola nyagyaman 2022/2024 denharaldian navta hartzeko izan amatea

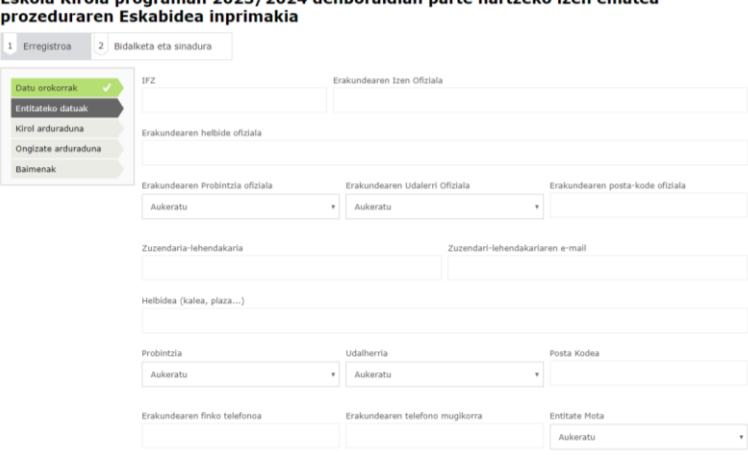

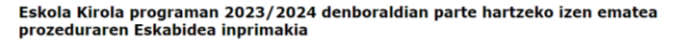

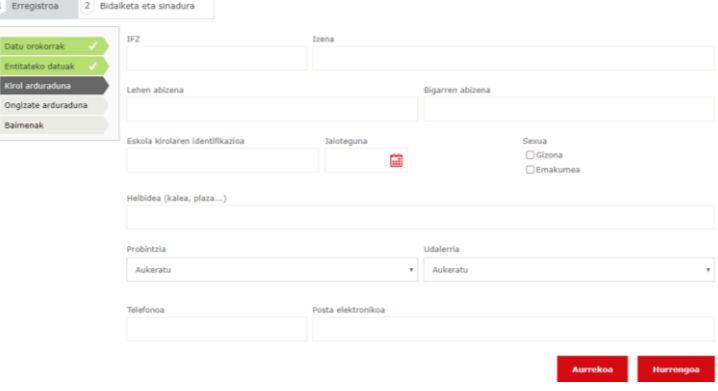

b) Ondoren, pantaila bete behar duzue adingabearen ongizate-arduradunaren datuekin:

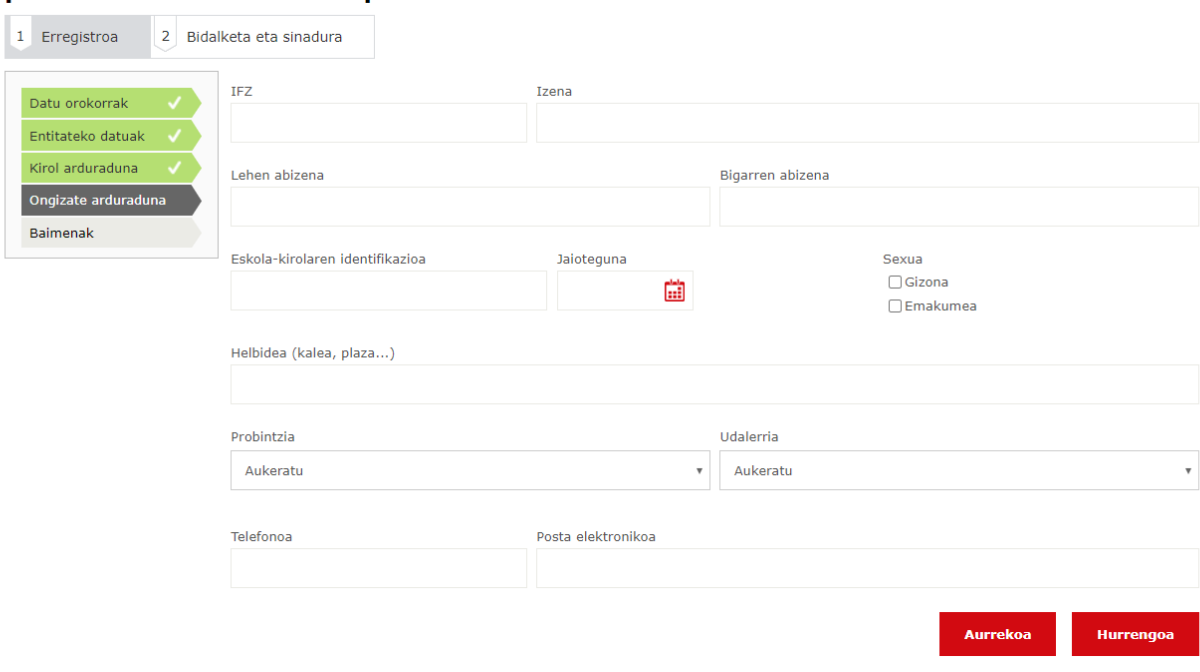

# Eskola Kirola programan 2023/2024 denboraldian parte hartzeko izen ematea<br>prozeduraren Eskabidea inprimakia

c) "Baimenak" izenburuko hurrengo pantailan aitorpen hauek irakurri eta klikatu beharko dituzue:

#### Eskola Kirola programan 2023/2024 denboraldian parte hartzeko izen ematea prozeduraren Eskabidea inprimakia

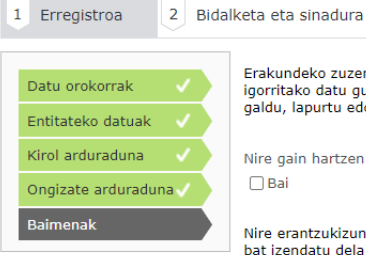

Erakundeko zuzendari edo lehendakari legez, Eskola Kiroleko jardueretan izena emateko, Bizkaiko Foru Aldundiko Kirol Zerbitzura Interneten bidez igorritako datu guztiak benetakoak direla egiaztatzen du. Halaber, konpromisoa hartu du Bizkaiko Foru Aldundiko Kirol Zerbitzuari ezkutuko gakoa galdu, lapurtu edo bidegabe erabili dela jakinarazteko, baita erakundetik kanpoko pertsonek gako hori ezagutzeko aukera dagoenean ere.

Nire gain hartzen dut

Nire erantzukizunpean adierazten dut entitateak haurrak eta nerabeak babesteko protokolo bat duela eta hura kudeatzen duen ongizate-arduradun bat izendatu dela. Gainera, kirolariekin lan egiten duten pertsona guztiek (eskola-kiroleko arduradunak, entrenatzaile e.a.) kirolean haurrak zaintzeko eta babesteko sentsibilizazio-ikastaroa egin dute.

Entitateak haurrak eta nerabeak babesteko protokolo bat duela

 $\Box$  Bai

Nire erantzukizunpean adierazten dut entitateak bertan zerbitzu ematen duten lan-kontratudun langile, langile boluntario eta/edo laguntzaile guztiei, baldin eta adingabeekin harremana izan ohi badute, zera jakinarazi diela: - Datu horiek lortzearen kontrako iritzia azaltzen ez badute, Bizkaiko Foru Aldundiak, ahal denean, elkarreraginean jardungo duela euren sexu-delituei buruzko datuak lortzeko.

Entitateak bertan zerbitzu ematen duten lan-kontratudun langile, langile boluntario eta/edo laguntzaile guztiei, zera jakinarazi die

 $\Box$  Bai

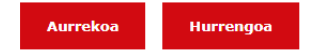

### <span id="page-8-0"></span>2. Bidalketa eta sinadura.

Azkenean, "bidalketa eta sinadura" fitxan eskabidearen datu guztiak jasotzen dituen laburpena agertuko da. Behin datu horiek zuzenak direla egiaztatu eta gero, <mark>"sinatu" botoia sakatu</mark> eta berriz sartu pasahitza. Dena behar bezala joan bada, pdf fitxategi bat eskuratuko duzue, dagokion erregistro-zenbakiarekin.

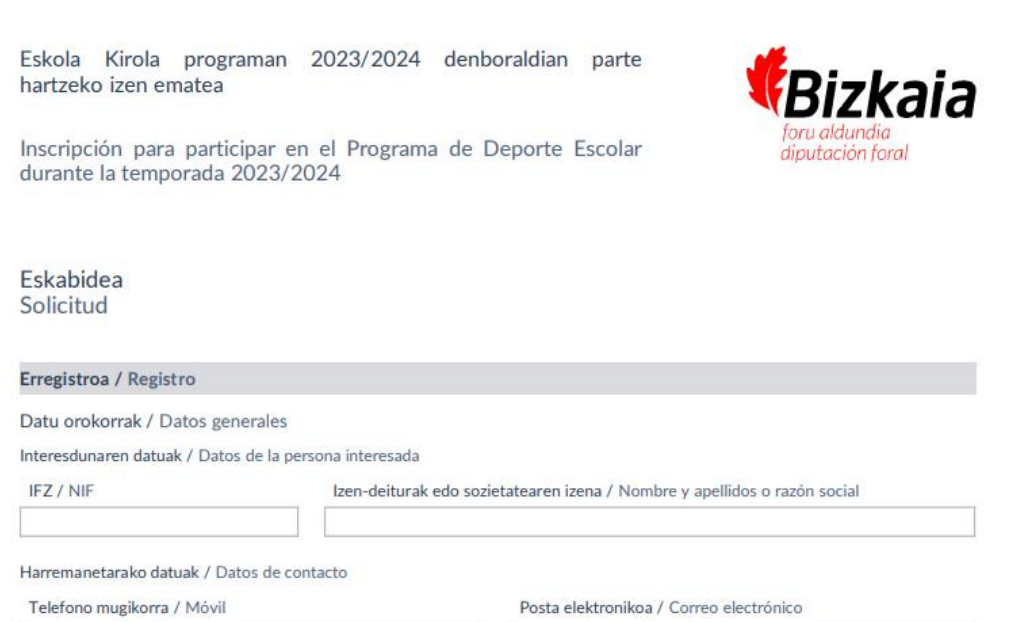

### <span id="page-9-0"></span>3. Izena emateko programan sartzeko gakoak

Eskaera behar bezala eginda badago, gehienez 24 orduko epean (eskaera egun baliodunean egiten bada) erakundeak taldeak eta kirolariak [www.bizkaia.eus/eskolakirola](http://apps.bizkaia.net/BKIN/servlet/webAgentBKIN?ATOMQINPUTQoperationName=BKINMenu&IdInscripcion=IdInscripcion&idioma=EU) webgunearen bidez inskribatu ahal izateko gakoak jasoko dituzue zuen e-mailean, eta bertan honako hauek aukeratu behar dituzue:

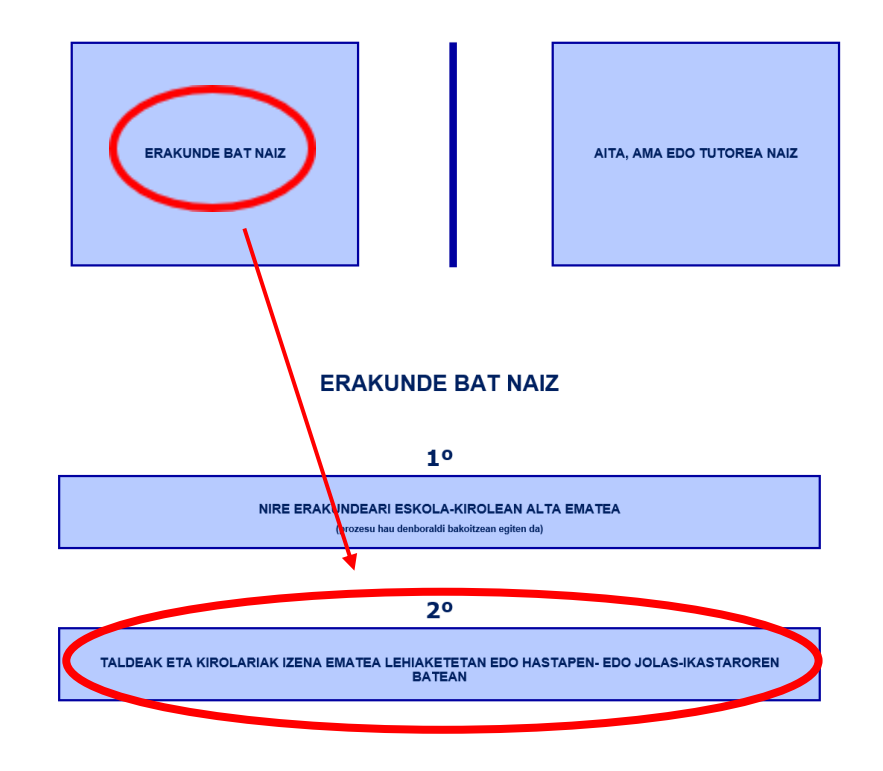

#### **IZENA EMATEA ESKOLA-KIROLEAN**